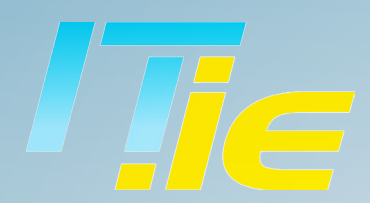

## Guides & Tutorials

**[hello@it.ie](mailto:hello%40it.ie?subject=)**

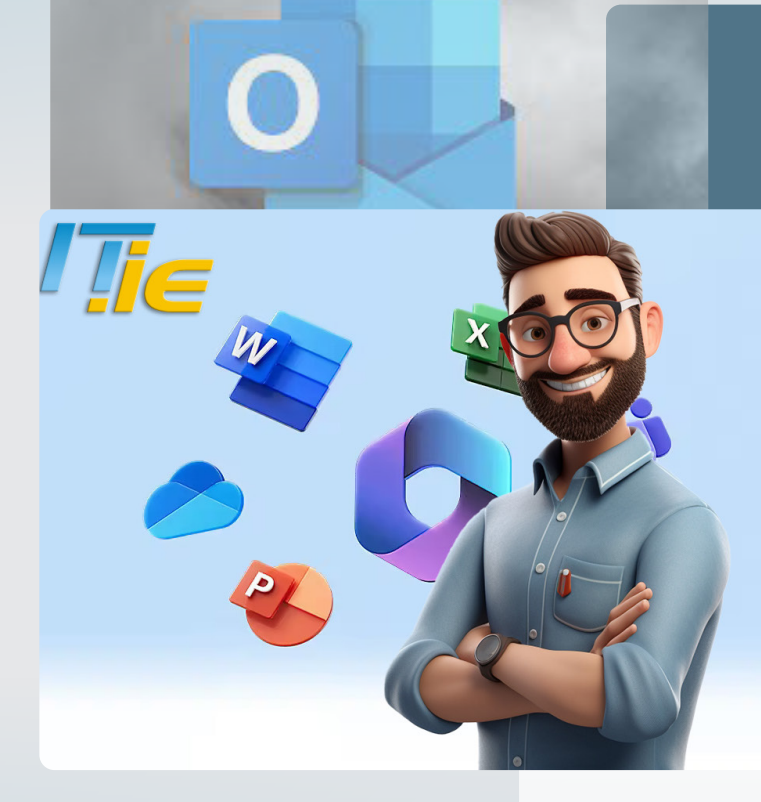

# **Microsoft 365 Tips & Tricks**

**Step-by-Step Guide to Granting Delegate Access in Outlook**

### IT.ie Guides!

Ever felt like you could use an extra pair of hands to manage your overflowing inbox and jam-packed calendar? Microsoft Outlook offers a solution for this. Think of it as having a virtual assistant. This feature, known as Delegate Access, lets you designate another individual, termed a delegate, to handle your emails and calendar on your behalf.

#### STEP 1.

Open Outlook and click on the File tab.

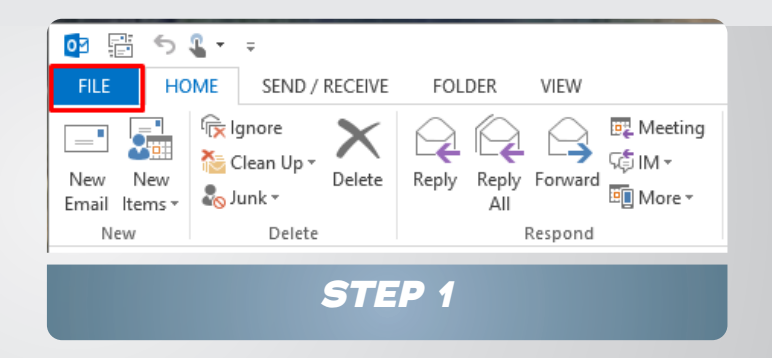

#### STEP 2.

Navigate to Account Settings > Delegate Access.

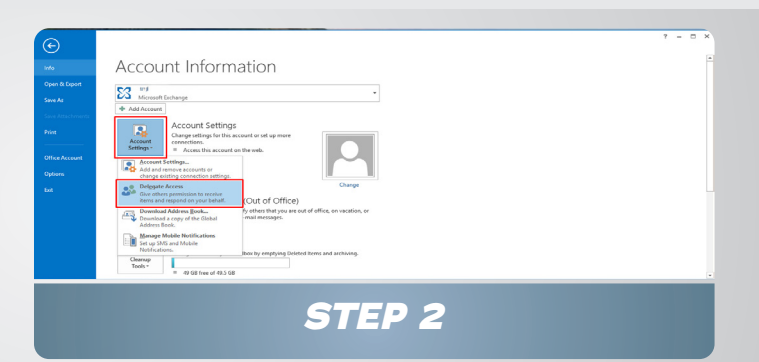

#### STEP 3.

The Delegates dialog box opens.

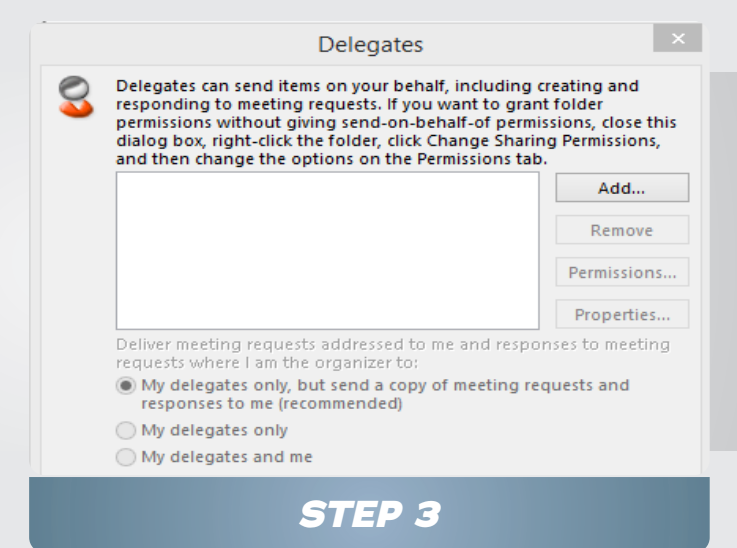

## Grant Delegate Access to Outlook

#### Delegates Delegates can send items on your behalf, including creating and Click Add and choose your delegate from responding to meeting requests. If you want to grant folder responding to interaring requests. If you want to yien in touch<br>permissions without giving send-on-behalf-of permissions, close this<br>dialog box, right-click the folder, click Change Sharing Permissions, and then change the options on the Permissions tab Add.. *STEP <sup>4</sup>*

#### STEP 5.

STEP 4.

Set the desired permissions for your delegate.

the Exchange Global Address List.

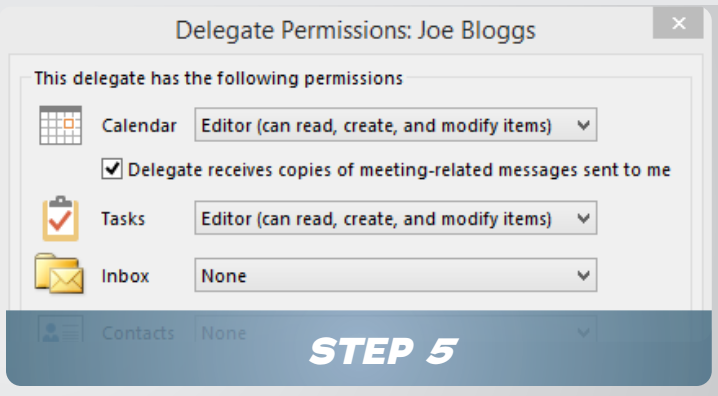

Remember, if you want your delegate to handle meeting requests and responses, the default settings are usually sufficient. Here is a breakdown of the Delegate Permissions. In the 'Delegate Permissions' dialog, you have two choices: either stick with the preset permissions or utilise the dropdown menus to customise access levels for your Exchange folders. These dropdowns offer three distinct permission tiers: Reviewer, Author, and Editor.

**Reviewer**: This level grants the delegate the ability to view items within the manager's folder.

**Author:** At this level, the delegate can view, create, modify, and delete items initiated by you. For instance, they can draft task or meeting requests in the manager's Task or Calendar folder and send them as if they were the manager.

**Editor**: This is the most comprehensive permission. Delegates can perform all the actions an Author can, plus they can edit and remove items originally created by the manager.

# IT.ie Guides

*Dublin:* Unit 35, Finglas Business Centre | D11 EP86 *Cork:* Unit P5, Marina Commercial Park | T12 PN7f *Galway:* Galway Technology Centre | H91 D932

*Phone:* 1800 353 353

*Email*: [hello@it.ie](mailto:hello%40it.ie?subject=)

[www.it.ie](http://www.it.ie)